# Oracle® Hospitality Cruise Shipboard Property Management System WPF Security User Guide

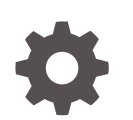

Release 20.1 F33515-01 September 2020

ORACLE

Oracle Hospitality Cruise Shipboard Property Management System WPF Security User Guide, Release 20.1

F33515-01

Copyright © 1995, 2021, Oracle and/or its affiliates.

This software and related documentation are provided under a license agreement containing restrictions on use and disclosure and are protected by intellectual property laws. Except as expressly permitted in your license agreement or allowed by law, you may not use, copy, reproduce, translate, broadcast, modify, license, transmit, distribute, exhibit, perform, publish, or display any part, in any form, or by any means. Reverse engineering, disassembly, or decompilation of this software, unless required by law for interoperability, is prohibited.

The information contained herein is subject to change without notice and is not warranted to be error-free. If you find any errors, please report them to us in writing.

If this is software or related documentation that is delivered to the U.S. Government or anyone licensing it on behalf of the U.S. Government, then the following notice is applicable:

U.S. GOVERNMENT END USERS: Oracle programs (including any operating system, integrated software, any programs embedded, installed or activated on delivered hardware, and modifications of such programs) and Oracle computer documentation or other Oracle data delivered to or accessed by U.S. Government end users are "commercial computer software" or "commercial computer software documentation" pursuant to the applicable Federal Acquisition Regulation and agency-specific supplemental regulations. As such, the use, reproduction, duplication, release, display, disclosure, modification, preparation of derivative works, and/or adaptation of i) Oracle programs (including any operating system, integrated software, any programs embedded, installed or activated on delivered hardware, and modifications of such programs), ii) Oracle computer documentation and/or iii) other Oracle data, is subject to the rights and limitations specified in the license contained in the applicable contract. The terms governing the U.S. Government's use of Oracle cloud services are defined by the applicable contract for such services. No other rights are granted to the U.S. Government.

This software or hardware is developed for general use in a variety of information management applications. It is not developed or intended for use in any inherently dangerous applications, including applications that may create a risk of personal injury. If you use this software or hardware in dangerous applications, then you shall be responsible to take all appropriate fail-safe, backup, redundancy, and other measures to ensure its safe use. Oracle Corporation and its affiliates disclaim any liability for any damages caused by use of this software or hardware in dangerous applications.

Oracle and Java are registered trademarks of Oracle and/or its affiliates. Other names may be trademarks of their respective owners.

Intel and Intel Inside are trademarks or registered trademarks of Intel Corporation. All SPARC trademarks are used under license and are trademarks or registered trademarks of SPARC International, Inc. AMD, Epyc, and the AMD logo are trademarks or registered trademarks of Advanced Micro Devices. UNIX is a registered trademark of The Open Group.

This software or hardware and documentation may provide access to or information about content, products, and services from third parties. Oracle Corporation and its affiliates are not responsible for and expressly disclaim all warranties of any kind with respect to third-party content, products, and services unless otherwise set forth in an applicable agreement between you and Oracle. Oracle Corporation and its affiliates will not be responsible for any loss, costs, or damages incurred due to your access to or use of third-party content, products, or services, except as set forth in an applicable agreement between you and Oracle.

### **Contents**

#### [Preface](#page-3-0)

[Prerequisites, Supported Systems and Compatibility](#page-4-0)

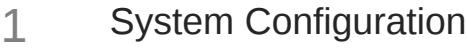

- [Parameters](#page-7-0)
- [WPF Security](#page-10-0)
- [General Handling](#page-14-0)
- [Onboard/Ashore Denied Handling](#page-16-0)
- [Immigration Gate Handling](#page-21-0)
- [Visitor Handling](#page-24-0)
- [Auto Update Pre-Register RFID Card on Online Door Lock System](#page-27-0)

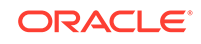

### <span id="page-3-0"></span>Preface

The Ship's gangway is the first and the last place a person passes through when embarking/disembarking the ship for security verification. The module is designed to monitor passengers, crew or residents movement at the Gangway and maintain an overall on-board or ashore head-count when passengers embark or disembark from the ship. It has an added security feature that alerts the Security Officers when a passenger with denied ashore status leaves for shore.

#### **Audience**

This document is intended for project managers, application specialists and users of Oracle Hospitality Cruise Shipboard Property Management System.

#### **Customer Support**

To contact Oracle Customer Support, access My Oracle Support at the following URL:

#### <https://support.oracle.com>

When contacting Customer Support, please provide the following:

- Product version and program/module name
- Functional and technical description of the problem (include business impact)
- Detailed step-by-step instructions to re-create
- Exact error message received
- Screenshots of each step you take

#### **Documentation**

Oracle Hospitality product documentation is available on the Oracle Help Center at [http://docs.oracle.com/en/industries/hospitality/](https://docs.oracle.com/en/industries/hospitality/cruise.html).

#### **Revision History**

#### **Table 1 Revision History**

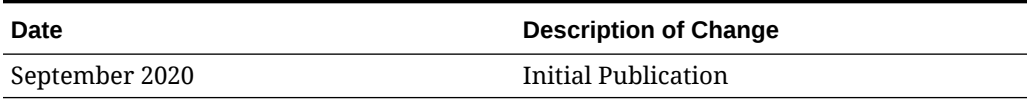

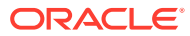

### <span id="page-4-0"></span>Prerequisites, Supported Systems and **Compatibility**

This section describes the minimum requirements for the WPF Security module.

#### **Prerequisites**

- OHC Administration
- OHC WPFSecurity

#### **Supported Operating System**

• See Compatibility Matrix at [http://docs.oracle.com/en/industries/hospitality/](https://docs.oracle.com/en/industries/hospitality/cruise.html).

#### **Compatibility**

SPMS version 20.1 or later. For customers operating on version 20.1 and below, database upgrade to the recommended or latest version is required

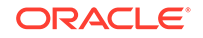

## <span id="page-5-0"></span>1 System Configuration

The Ship operator is responsible in preparing a list of the gangway locations on-board and the location of the workstations set up to run the WPF Security. Setting up multiple workstations in different locations are permissible, for example, a workstation to manage passengers and another for crew at the same deck location, and all the configurations are coded in Administration module.

**Gangway Location**

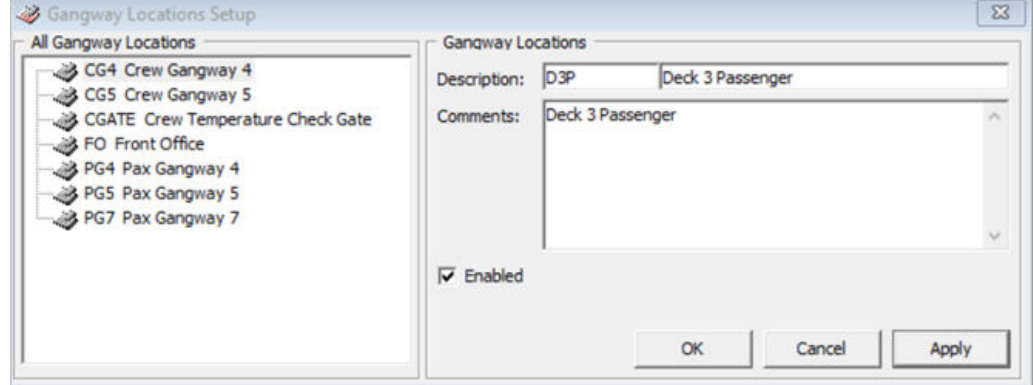

**Figure 1-1 Gangway Location Setup**

- **1.** Login to **Administration** module and select **Safety Setup, Gangway Locations** from the menu.
- **2.** On the All Gangway Locations pane, right-click and select **Add New**.
- **3.** At the **Description** field, enter the gangway location code and name, and additional comments of the location if any.
- **4.** The new code is **Enabled** by default. To disable, uncheck the **Enabled** check box.
- **5.** Click **Apply** to save the new record.

#### **Labels Setup**

The program is pre-configured with a set of labels for use in WPF Security and you can modify the description to suit the ship's operation. The labels are listed under below groups.

- GNG001 GNG115
- IMSG01 IMSG03
- INIC01
- ODCT01

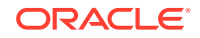

- ODMS01
- OMSG01 OMSG03
- **1.** Navigate to **Administration, System Setup, Labels Setup**.
- **2.** Select a label code to modify.
- **3.** Change the label description besides the short code and leave the comments field as it is.
- **4.** Click **OK** to save.

#### **Security Sound File**

A sound file is added to the Gangway location as an alert on the different types of movements guardian alert. The sound file format supported is .wav and mp3.

- **1.** Login to **Administration module** and select **Administration, Multimedia File Maintenance** from the menu.
- **2.** Navigate to **Security Sound File** tab and click **Select** to select the sound file for each of the alert type. This opens a window explorer. Locate the sound file and click **Open** to select the file.
- **3.** To remove, click **Remove** on the selected sound file or **Play** to play the file.
- **4.** Repeat the steps above for the remaining alert type.

#### **Security Alert Setup**

You can setup additional alert to prompt the Security Officers if there is a security breach. This alert is setup in **Administration module, Security Alert Setup**.

However, you must first define the Security Alert and create it in the database using a script. Contact Oracle Customer Support for the script file.

- **1.** Run **Administration** module and select **Administration, Security Alert Setup** from the menu bar.
- **2.** In the **Details** tab of **User Definable Security Alert Setup** window, enter the alert context in the **Name** field.
- **3.** Enter the alert message text in the **User Define Alert Message** field.
- **4.** On the **e-Mail setup** section, select an **e-Mail alert template** and enter the email address using a semicolon **';'** as a separator when inserting more than one e-Mail account.
- **5.** Select the **Direction Checking, Process Type** and **Gangway Type** from the drop-down lists.
- **6.** Select the respective alert triggers and click **Add Audio** to add a sound file.
- **7.** Navigate to **Oracle SQL Statement** tab to view the SQL statement for that alert.
- **8.** Click **OK** to save the setting.

#### **Peripherals**

Peripherals such as camera, passport reader, or card printer are often hooked up at the gangway workstation to capture live picture, record travel document, or print board card. To configure, see *Management module, Options, Hardware Setup*.

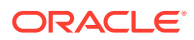

## <span id="page-7-0"></span>2 Parameters

This section describes the Parameters available to WPF Security.

| <b>PAR Name</b>                                      | <b>Description</b>                                                                                                    |
|------------------------------------------------------|----------------------------------------------------------------------------------------------------|
| Allow Auto Status Change for Last Account            | Allows auto Change of last account status<br>by pressing CTRL+S.<br>$0 - Do$ not allow<br>1 – Allow the auto Change                                                                         |
| Allow Mark Message as Delivered                      | 0 - The message will not mark as delivered.<br>1 – Prompt to user to confirm to mark the<br>message.<br>2 - The message are marked as delivered<br>when prompt.                             |
| Allow offline expected embarkation today<br>on board | This is use in conjunction with Advance<br>Quick Check In module offline mode.<br>$0$ – Disable<br>1 – Enable                                                                               |
| Auto Refresh People Count                            | Enabling this parameter will impact the<br>performance and it 'disable' by default.<br>0-Disable else set number of second to<br>refresh the people count                                   |
| Allow Crew Card Login Bypass                         | Allows crew to login by scanning the crew<br>card provided the credential is valid in<br>Mobile Database.                                                                                   |
| Allow not expected guest to check-in                 | 0 - Do not allow expected guest to check-in<br>1 - Allow not expected guest to check-in.                                                                                                    |
| AutoCheckOutCrw                                      | Auto check out crew after card swipe for<br>going offshore.<br>$0$ – Disable<br>$1$ – Enable                                                                                                |
| AutoCheckOutPax                                      | Auto check out passenger after card swipe<br>for going offshore.<br>$0$ – Disable<br>$1$ – Enable                                                                                           |
| <b>Check Document Returned</b>                       | Flag to check whether the pax document is<br>returned during gangway movement.<br>$0 - No$ checking<br>1 - Check disembark pax document.<br>2 - Check transit and disembark pax<br>document |
| <b>Check Message</b>                                 | 0 - Disable message checking 1 - Enable                                                                                                    |

**Table 2-1 Parameters**

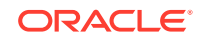

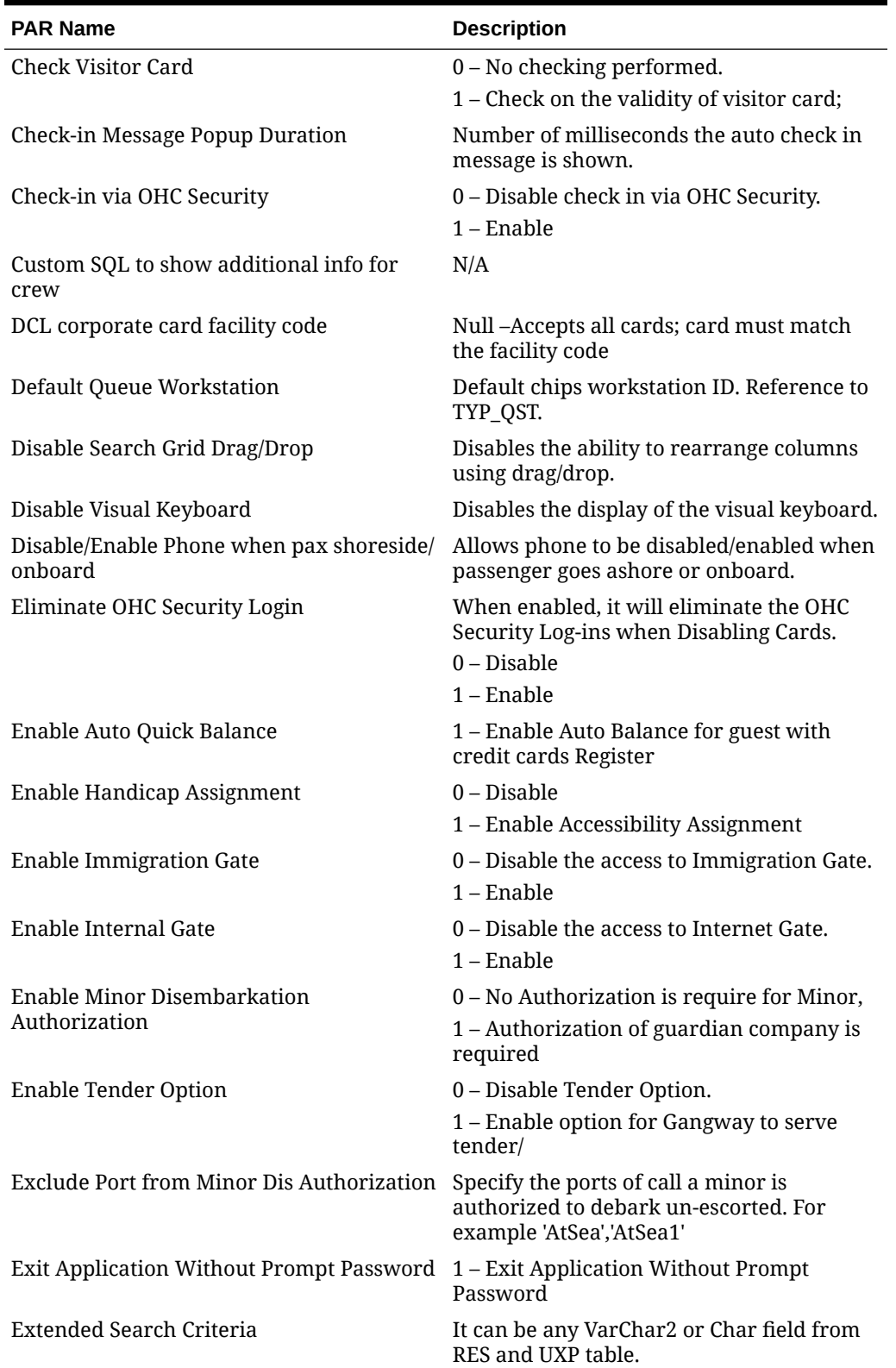

#### **Table 2-1 (Cont.) Parameters**

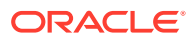

| <b>PAR Name</b>                              | <b>Description</b>                                                                                   |  |  |
|----------------------------------------------|----------------------------------------------------------------------------------------------------|--|--|
| Extended Search Criteria Check-in            | 0 - Extended Search Criteria at gangway is<br>disabled.                                              |  |  |
|                                              | 1 - Passengers will be checked in when<br>found.                                                     |  |  |
|                                              | 2 - Passengers will be allowed onboard but<br>not checked in.                                        |  |  |
| <b>Gangway Location Functionality</b>        | The value determine whether to prompt<br>the Gangway Location window at logon.                       |  |  |
|                                              | 0 – Not used                                                                                         |  |  |
|                                              | $1 -$ Used                                                                                           |  |  |
| Grid Font Size                               | Specifies the Font Size of the Search Grid                                                           |  |  |
| <b>Grid Refresh Duration</b>                 | Number of seconds to auto-refresh the Grid<br>data                                                   |  |  |
| <b>Picture Taking Functionality</b>          | 0 - Disable picture taking functionality.                                                            |  |  |
|                                              | $1$ – Enable                                                                                         |  |  |
| Prompt Message When Crew Disembark<br>Today  | 1 - Prompt Message when Crew Disembark<br>Today                                                      |  |  |
| <b>SLD Manual Override</b>                   | Prompts a message to override shore leave<br>denied message if no Time and Attendance<br>validation. |  |  |
|                                              | $0 - No$ overriding                                                                                  |  |  |
|                                              | 1 – Prompt override SLD message,                                                                     |  |  |
| Show Check-in Cabin Person Count             | 0 – Do not show other guest.                                                                         |  |  |
|                                              | $1 -$ Show other guest                                                                               |  |  |
| Show Other Guest with Same Booking<br>Number | 0 - Do not show other guest.                                                                         |  |  |
|                                              | $1 -$ Show other guest                                                                               |  |  |
| Tender Threshold Count                       | Threshold Count that triggers a warning.                                                             |  |  |
| <b>Update Visitor Name</b>                   | 0 – Do not overwrite                                                                                 |  |  |
|                                              | 1 - Overwrite existing visitor name during<br>passport scanning                                      |  |  |
| Use Ashore Denied Message                    | 0 - Do not use denied message in Ashore/<br>Onboard Denied function.                                 |  |  |
|                                              | $1 -$ Use                                                                                            |  |  |
| Use ON/OFF Icon                              | $0$ – Do not use on/off Icon.                                                                        |  |  |
|                                              | 1 - Use On/Off Icon                                                                                  |  |  |

**Table 2-1 (Cont.) Parameters**

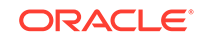

<span id="page-10-0"></span>3 WPF Security

> The WPF Security login window is able to display the type of Gate and Traffic direction according to the ships operational needs. This is determined by Parameters **"Exit Application Without Prompt Password"** and **"Gangway Location Functionality"**.

> **1.** Begin the WPF Security application and at the Gate Settings dialog box, select the type of **Gate, Traffic Direction,** and **Gate Location**.

**Figure 3-1 WPF Security Gate Settings**

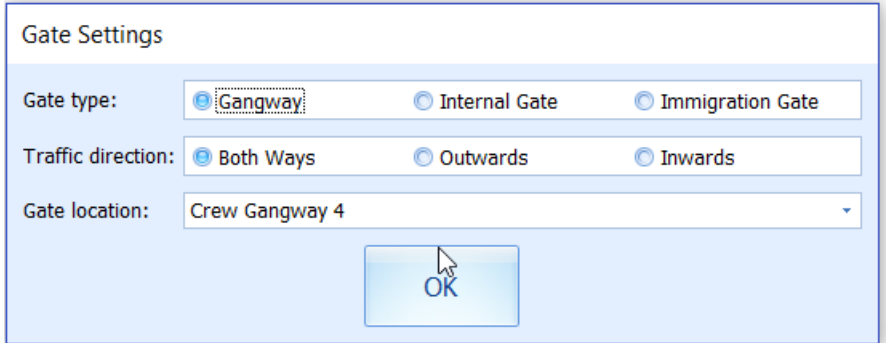

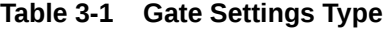

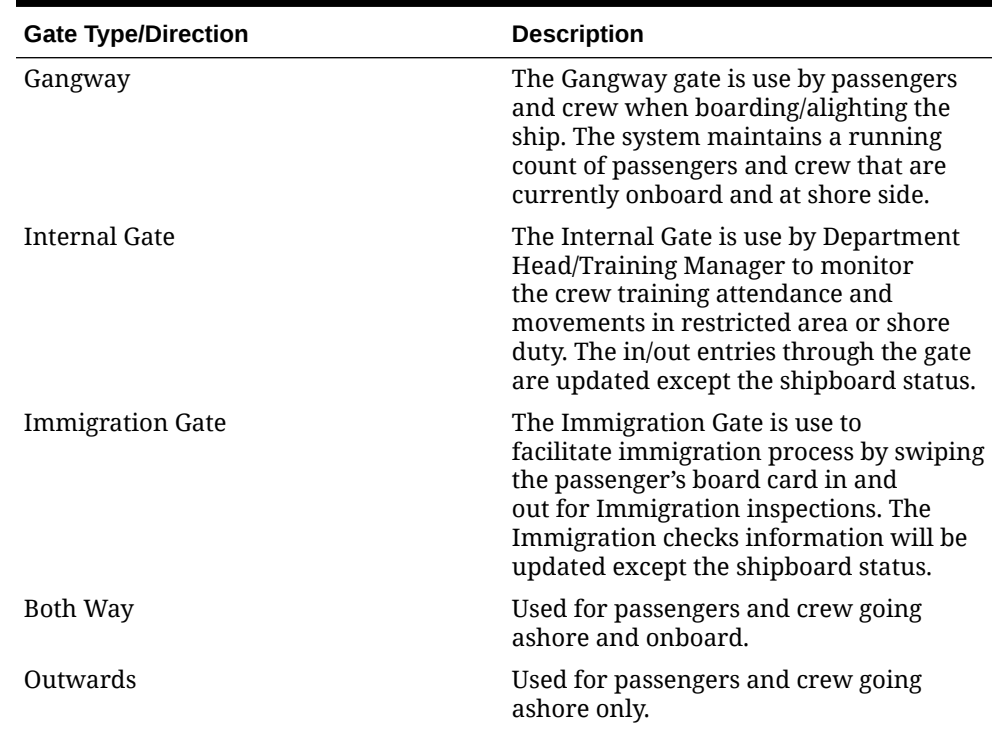

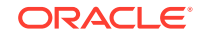

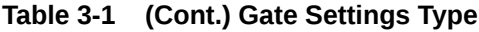

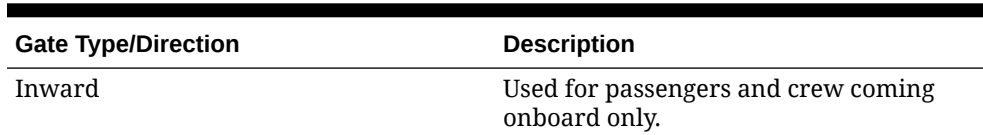

- **2.** Click **OK** to access the main menu.
- **3.** At the **Login** prompt, enter the user name and password or click **Exit** to access the Main menu.
- **4.** The selected gate, traffic direction and location are shown below the toolbar of the main window. Clicking the **Close Program** will prompt a Security Logon dialog box. You are required to enter your login credential before you can close the program. You can disable the dialog box by setting the Parameter **"Exit Application Without Prompt Password"=1**.

**Figure 3-2 WPF Security Toolbar**

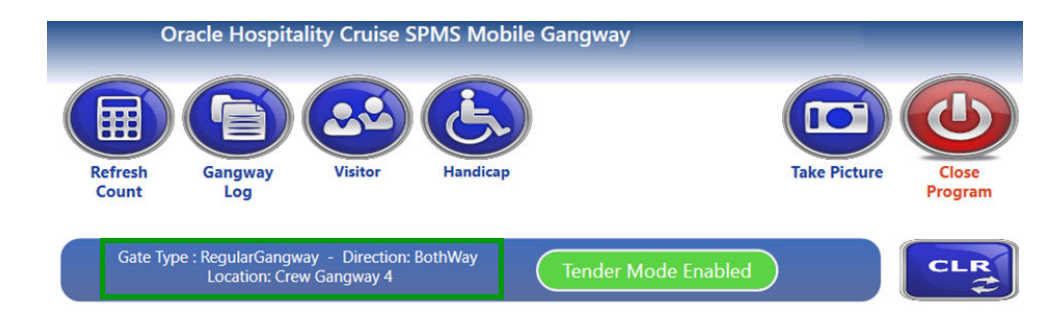

**Navigating through WPF Security Main Functions**

As the program predominantly record passengers' movement through the gangway, the functionality in this program are scaled down to minimize the queue from building up. The functions in this module are a Refresh Count, Gangway Log, Visitor and Accessibility Handling, Immigration Gate handling, and others.

**Figure 3-3 WPF Security Main Functions**

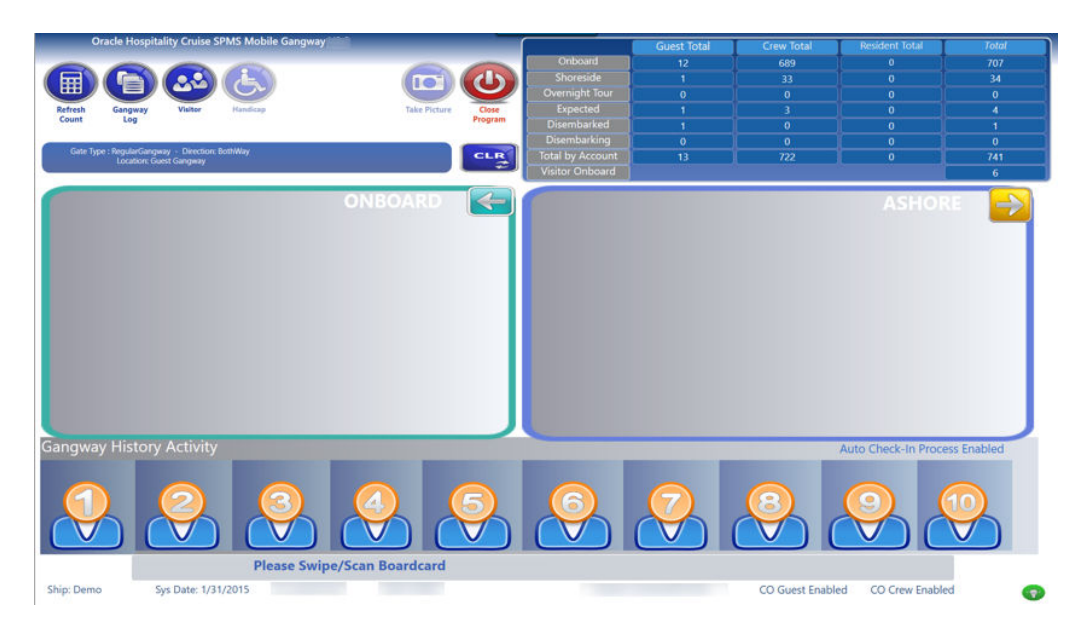

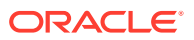

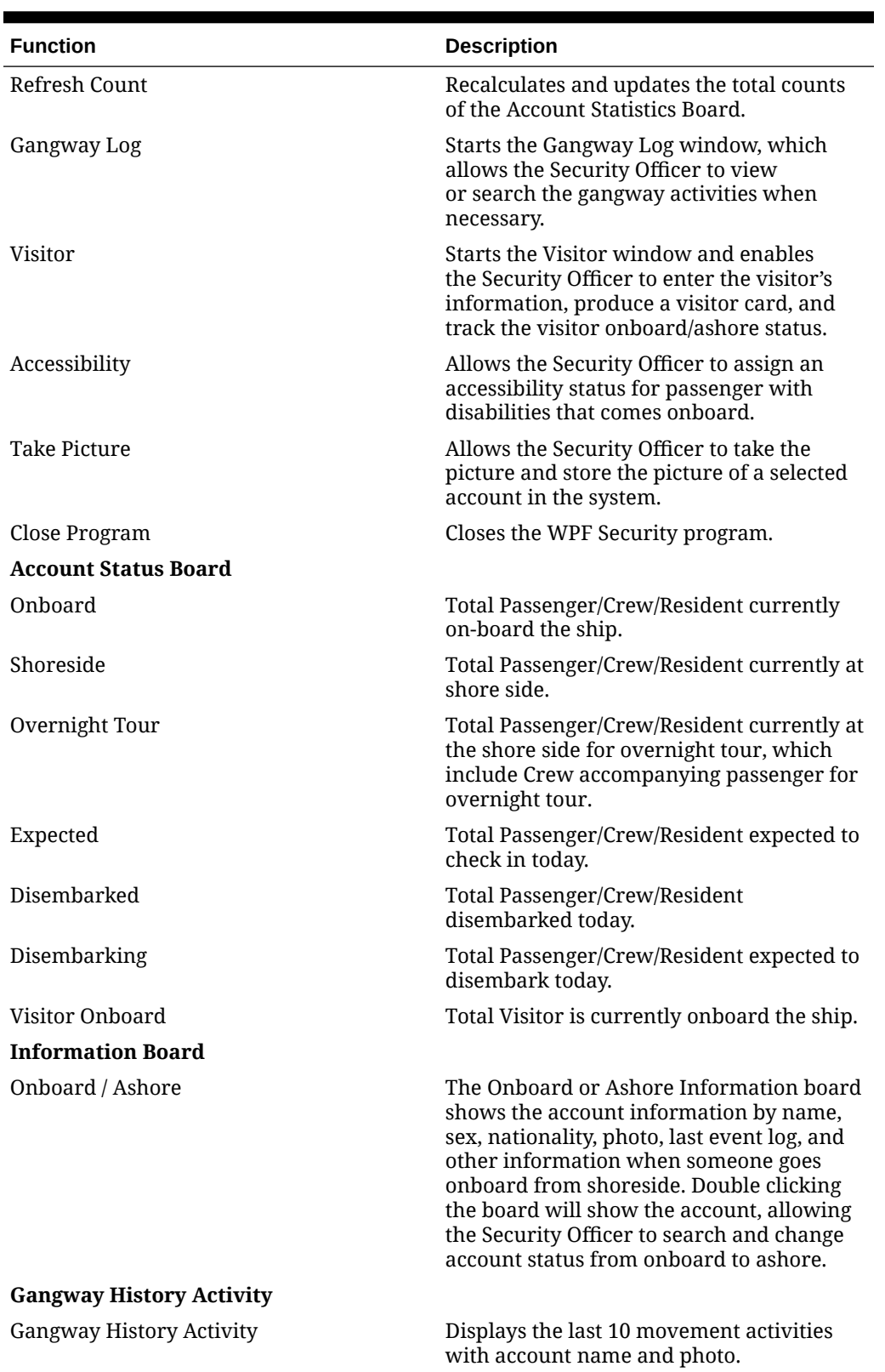

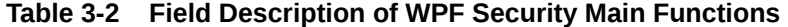

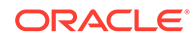

**Status Bar**

| <b>Function</b>  | <b>Description</b>                                                                                                    |
|------------------|----------------------------------------------------------------------------------------------------|
| Ship             | Current Ship's name.                                                                                                    |
| Sys Date         | Current Ship's SPMS system date.                                                                                                    |
| <sub>PC</sub>    | PC name of current gangway workstation.                                                                                                    |
| <b>DSN</b>       | SPMS Database name.                                                                                                    |
| Reader           | Card reader device currently connected to<br>the gangway workstation.                                                                          |
| CO Guest Enabled | Denotes Parameter, "Gangway",<br>"AutoCheckOutPax" is enabled, allowing<br>user to check-out a passenger account by<br>swiping the board card. |
| CO Crew Enabled  | Denotes Parameter, "Gangway",<br>"AutoCheckOutCrw" is enabled, allowing<br>user to check-out a crew account by<br>swiping the board card.      |
| Light bulb image | Database connectivity status. Green<br>denotes online and Red denotes offline.                                                                 |

**Table 3-2 (Cont.) Field Description of WPF Security Main Functions**

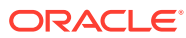

## <span id="page-14-0"></span>4 General Handling

#### **Changing Onboard/Ashore Status**

When passenger/crew passes through the Security gate to go ashore or board the ship, they are required to either swipe, scan, or tap their board card on the devices made available at the security gate. Once the board card is swiped, the account status changes from onboard to ashore or vice versa.

Alternatively, you may manually change the status using the account search. The Security Officers typically perform this process on passengers who lost their board card whilst at shore side.

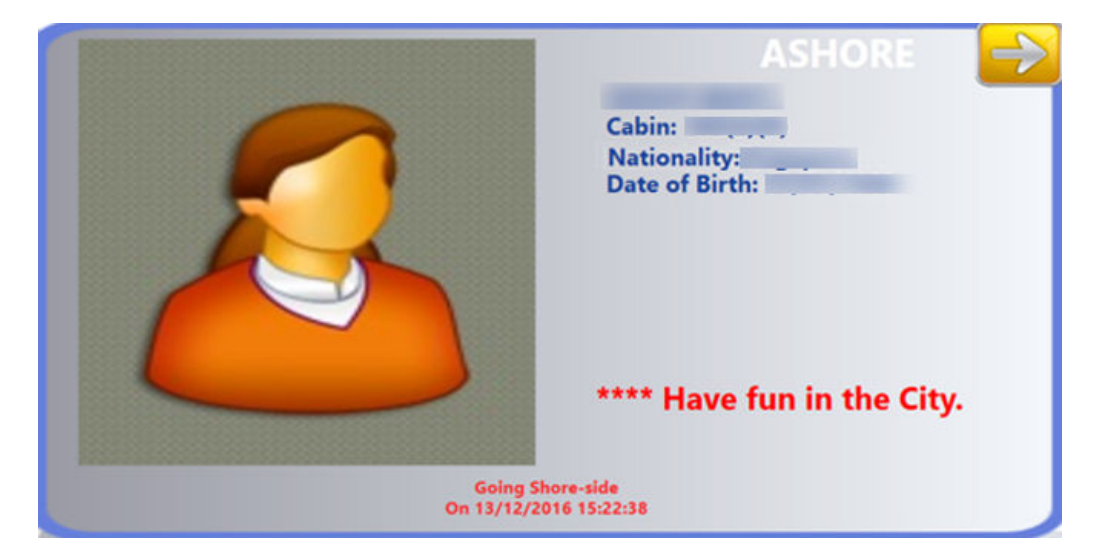

**Figure 4-1 Account Information Tile**

- **1.** From the main window, double-click the **Onboard** or **Ashore Information Board** to bring up the list of accounts.
- **2.** In the **Show People Currently Onboard / Shore-Side list** panel, use the side scroll bar to search for the account or filter the search by category.
- **3.** Place the cursor in the **Search** text box launch the On-Screen Keyboard (OSK) and enter the passenger's name or cabin number using the OSK.
- **4.** Select the account from the account grid and click the **Going Ashore** or **Going Onboard** icon at the ribbon bar to change the account status or double-click the name field.
- **5.** At the Confirmation prompt, select **Yes** to proceed or **No** to return to previous window. If Yes is selected, the account information is displayed in the Ashore Status or vice versa.

#### **Auto Check-In Guest**

Apart from scanning and recording the passengers movement at the Security Gate, you can also check in embarking guests through this avenue. This function would require the Parameters listed. See [Parameters](#page-7-0) for more details.

- Check-in through WPF Security
- Enable CheckIn Message
- Check-in Message Pop-up duration

#### **Note:**

If parameter **Enable CheckIn Message** is enabled, the system will prompt user to confirm the check in and indicate the duration to process the check in base on the value defined.

- **1.** At the Main Window, swipe the expected check-in passenger's card through the Magnetic Stripe Card Reader (MSR).
- **2.** At the Check-in dialog box, select **Yes** to check-in the guest. The passenger's details are shown on the Onboard Information Board.

#### **Auto Check-Out Guest**

The application has the capability to Auto Check-Out Passenger at the gangway and this would require some Parameter setup. See [Parameters](#page-7-0) for details.

- **1.** In the Main Window, swipe the expected check-out passenger's card through the Magnetic Stripe Card Reader (MSR).
- **2.** At the Check-out dialogue message, select **Yes** to check-in the guest. The passenger's details are shown on the Ashore Information board.

#### **Crew Disembarkation Handling**

Similar to Auto Check-Out Guest, the function is also available to crew disembarking from the ship. See [Parameters](#page-7-0) section for details.

When disembarking crew swipe their board card through the MSR, the system prompts an **Ashore Denied Override** dialog box with message 'The person is ashore denied; do you want to override the onboard status?'. Clicking **Yes** will change the account status to **Ashore** and displays a 'Crew Disembark Today' on the Ashore Status Information board.

#### **Message Handling**

An alert can be setup to prompt messages entered in the Management module that are marked for delivery at the gangway. This function requires some Parameter settings. See [Parameters](#page-7-0) section for details.

The system prompts an alert on the WPF Security window at the point when the passenger swipe, scan, or tab their board card on the card reader devices, allowing the Security Officer to read out the message to the passenger. Clicking **Yes** at the message prompt will set the message as *Acknowledged* in the system.

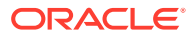

### <span id="page-16-0"></span>5 Onboard/Ashore Denied Handling

There are reasons the passenger or a crew is denied from boarding or leaving for shore, and below are the examples.

- Travel document not collected when disembarking
- Account has an Open Balance
- Passenger or crew is denied to go ashore or onboard due to safety reason, port regulations, and others.
- A visitor is denied to go onboard.

In the following section, when the disembarking passenger/crew swipes the board card through the MSR, the system will sets of an alert sound and prompt a dialog box. Click **Yes** to override the onboard status. All the functions listed below are triggered by the Parameters defined in the Administration module. See [Parameters](#page-7-0) section for list of available parameters.

#### **Document Return Handling**

At the end of the cruise, disembarking passengers are required to collect their travel documents from the Front Desk before leaving the ship. This alert message is for the Security Officer officer as a reminder to the passengers to collect their travel document before final disembarkation.

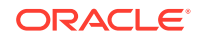

#### **Figure 5-1 Document Return Notification Prompt**

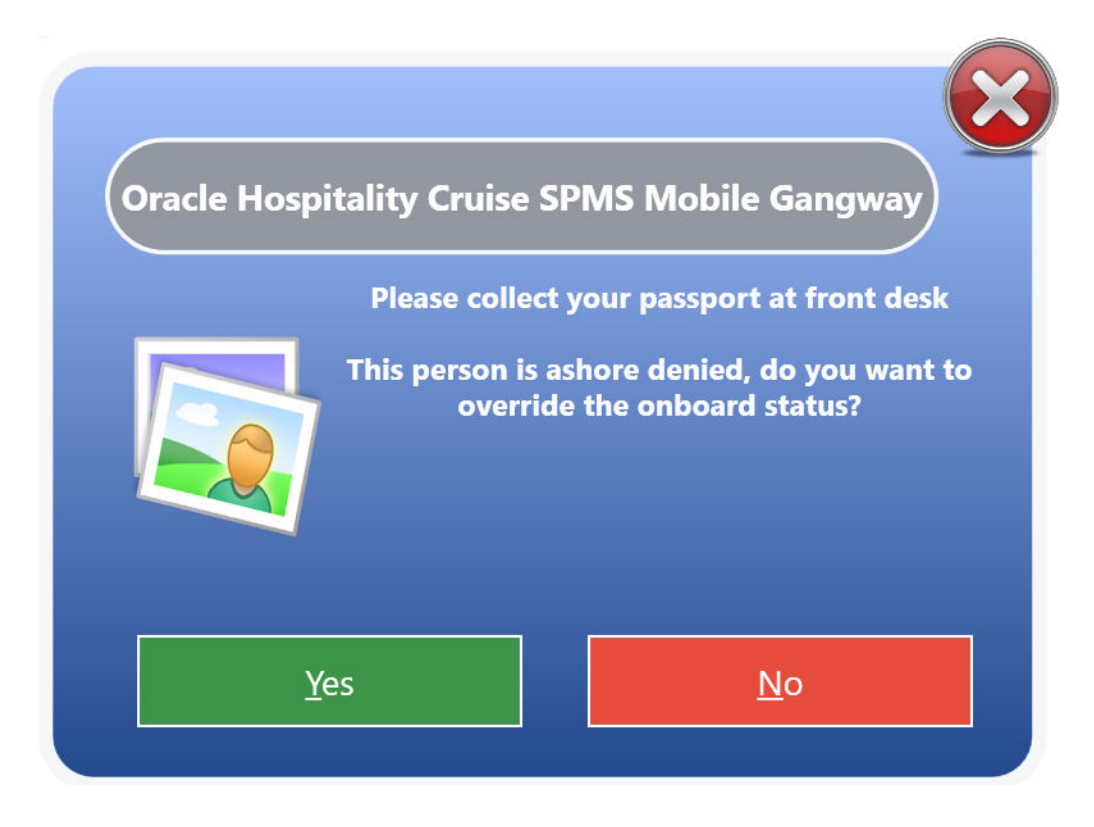

#### **Open Balance Handling**

Similar to Document Return Handling, the system prompts an alert when a disembarking passenger's account has an open balance with the balance amount indicated on the dialog box.

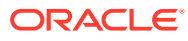

#### **Figure 5-2 Open Balance Notification**

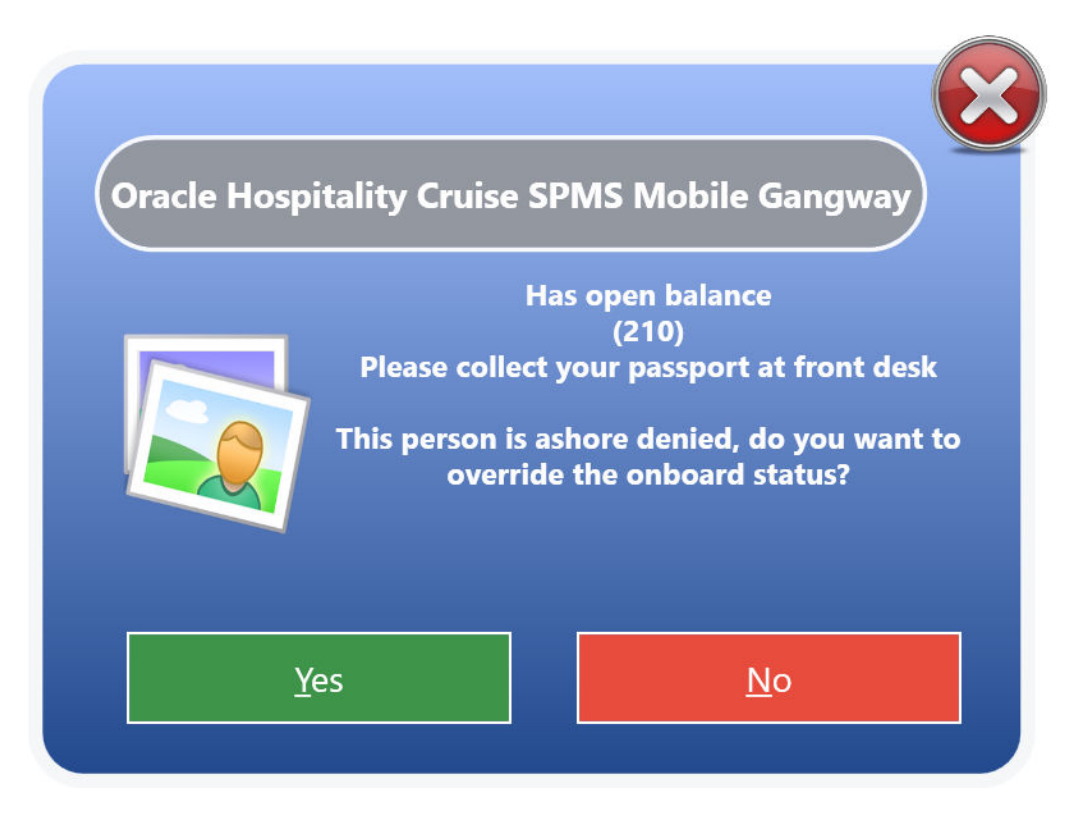

#### **Ashore Deny List Handling**

This alert is prompt when passenger or crew are listed on the denied list in **Management, Deny Ashore List**. You can add a reason why they are denied to go ashore in the comment field. Refer to *Management User Guide, Ashore Deny List* to setup the list.

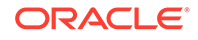

#### **Figure 5-3 Ashore Denied Notification**

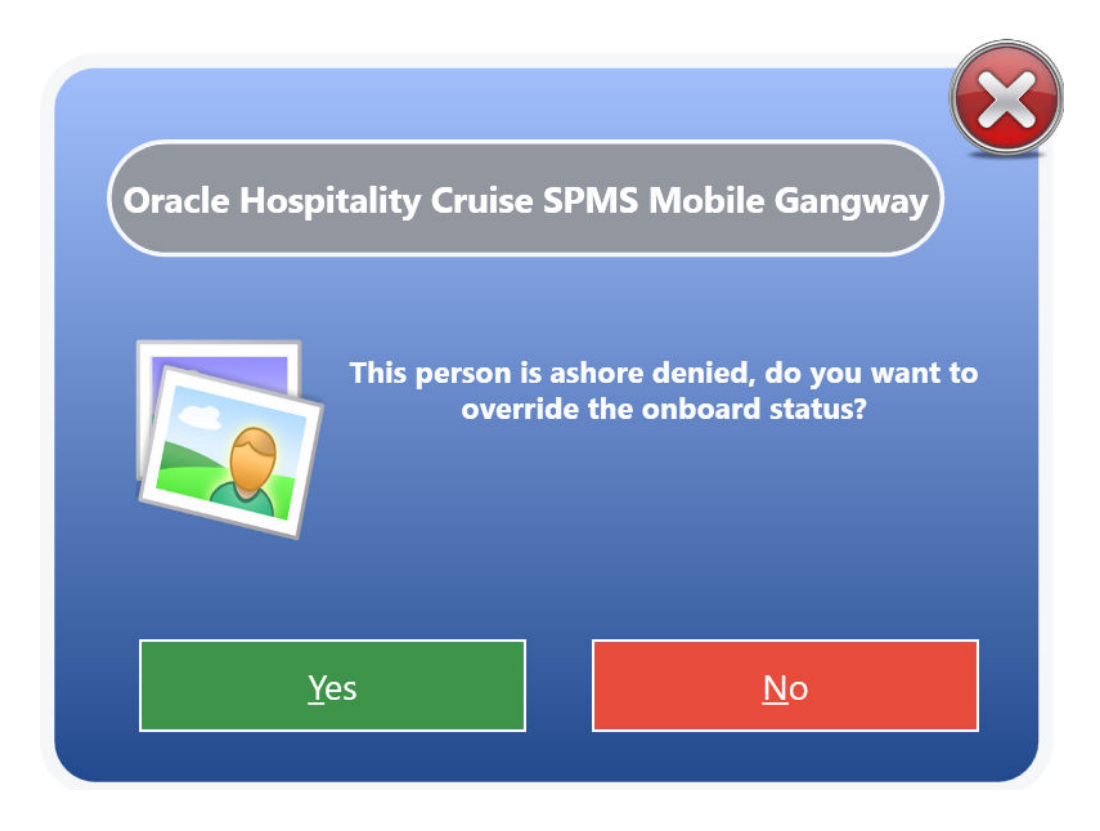

Additionally, when a Crew is given a disciplinary action, they may be denied to leave for shore based on the period indicated in the disciplinary form in **Crew Handling, Effect/Warning tab, Warning** form.

**Onboarding Denied List**

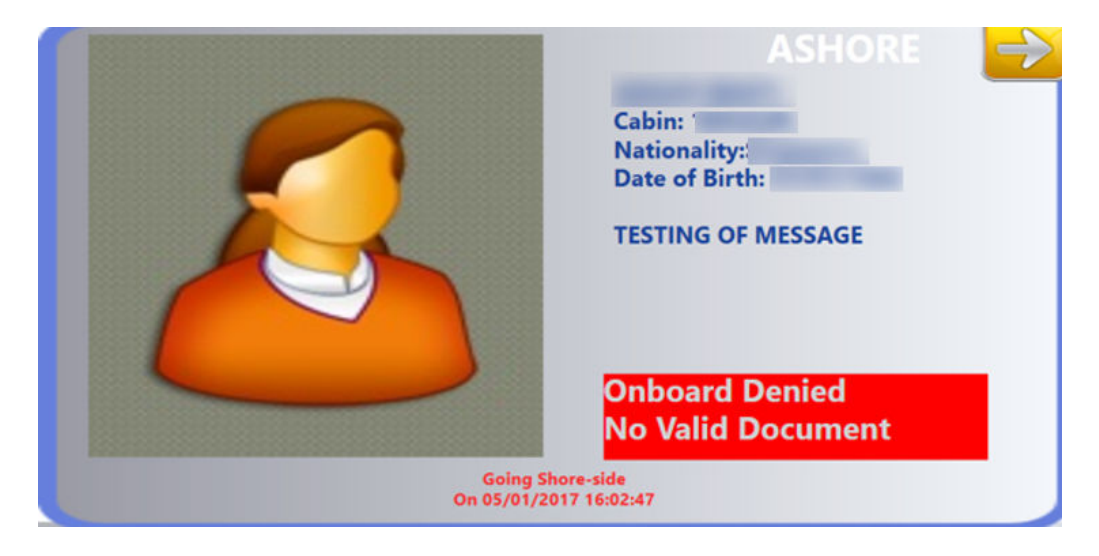

#### **Figure 5-4 Onboard Denied Notification**

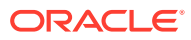

There are occasions when passengers, crew or visitors are denied to go onboard the ship, and this could be due to invalid travel document, the assigned board card has expired, or assigned to shore duty.

These alerts are defined in the passengers/crew account in **Management, Edit Guest Information, Deny Reason** or**Deny Boarding** field. Refer to *Management User Guide, Guest Handling, Edit Information* for further details.

**Security Alert Handling**

#### **Figure 5-5 Security Alert Notification**

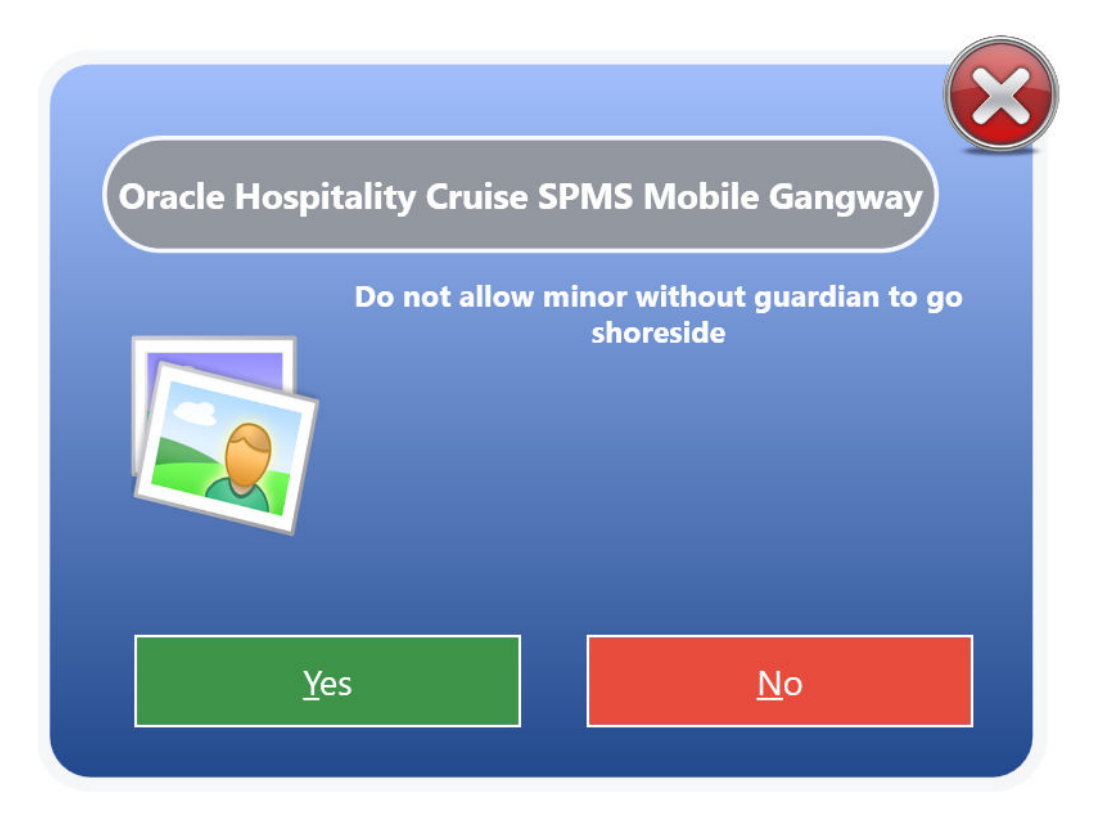

The Security Alert handling notifies the Security Officer according to the potential security breach defined in **Administration, Security Alert Setup**, enabling them to act according to the ship's policy. In the following example, a minor below x age is not permitted to go ashore without a guardian, and the alert is set off when the minor swipe his/her card on the MSR.

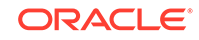

## <span id="page-21-0"></span>6 Immigration Gate Handling

The Immigration Gate Handling is use in some countries to facilitate the Immigration clearance at checkpoints according to Immigration Rules.

**Setting up Immigration Gate**

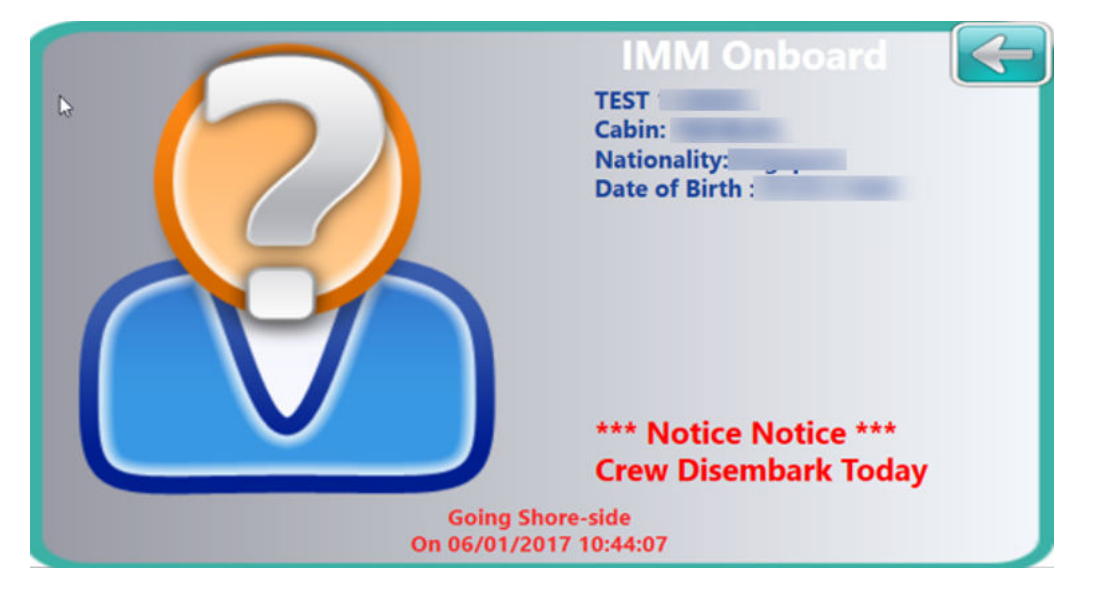

#### **Figure 6-1 Immigration Onboard Status**

When the WPF program is launched, the Security Officer need to determine the location of the checkpoint, gate type and the traffic direction. See section [WPF](#page-10-0) [Security](#page-10-0) for gate type.

The passenger and crew are required to either swipe, scan, or tab their board card on the card reader when passing through this gate, with IMM Onboard or Ashore indicated on the Account Information board.

#### **Resetting the Immigration Gate Status**

A status reset is performed at the end of each Immigration clearance check and the user assigned to perform this task must have the privilege *#685 – Reset Immigration Counter* assigned to him.

- **1.** At the end of the Immigration clearance check, click the **Reset Immigration** button at the Toolbar of the application main window.
- **2.** Once login, at the confirmation dialog box, click **Yes** to proceed or **No** to abort.
- **3.** A prompt showing 'Immigration reset done' when the reset is successful.

#### **Internal Gate Handling**

The Internal Gate function is use to manage the crew training movements or assigned duties at restricted area or shore duty.

When the WPF program is launched, Security Offices need to determine the location of the gate, gate type and traffic direction. See section [WPF Security](#page-10-0) for gate type.

Crew members passing through this gate must either swipe or scan their board card when entering or leaving the training session. The movement is shown on the Account Information board with INT Onboard or INT Ashore, depending of the type of movement.

#### **Special Need Handling**

A special needs passenger requiring assistance whilst on board is assigned with a accessibility code when a reservation is made. There are occasions that this information is not up-to-date and are added on ad-hoc basis at the Security Gate. In order to update the accessibility code on ad-hoc basis, the codes must be preconfigured in the **Administration** module and made available for use in WPF Security.

- **1.** When a special need passenger swipes their board card on the MSR, click the **Accessibility** button at the Toolbar. This launches the Accessibility Status Assignment dialog box.
- **2.** At the dialog box, select an special need code from the list by checking the **Mark as Accessibility** radio button and click **Save**.
- **3.** To deselect, mark the special need code and click **Mark as Accessibility** before clicking **Save**.

#### **Gangway Log**

The system records all movements through the Security Gate by date, workstation, location, name, movement direction, account type, cabin number, and user name. These entries can be exported to a text file, report, or Microsoft Excel sheet.

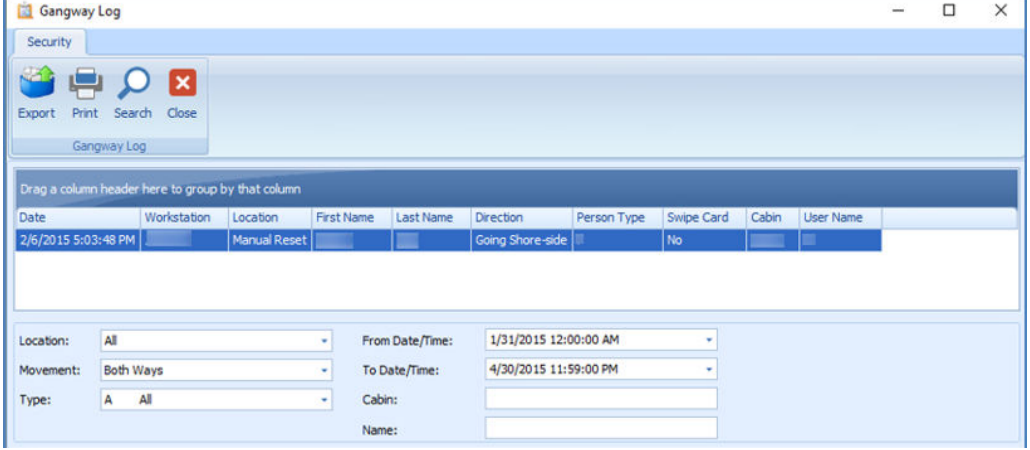

#### **Figure 6-2 Gangway Log**

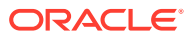

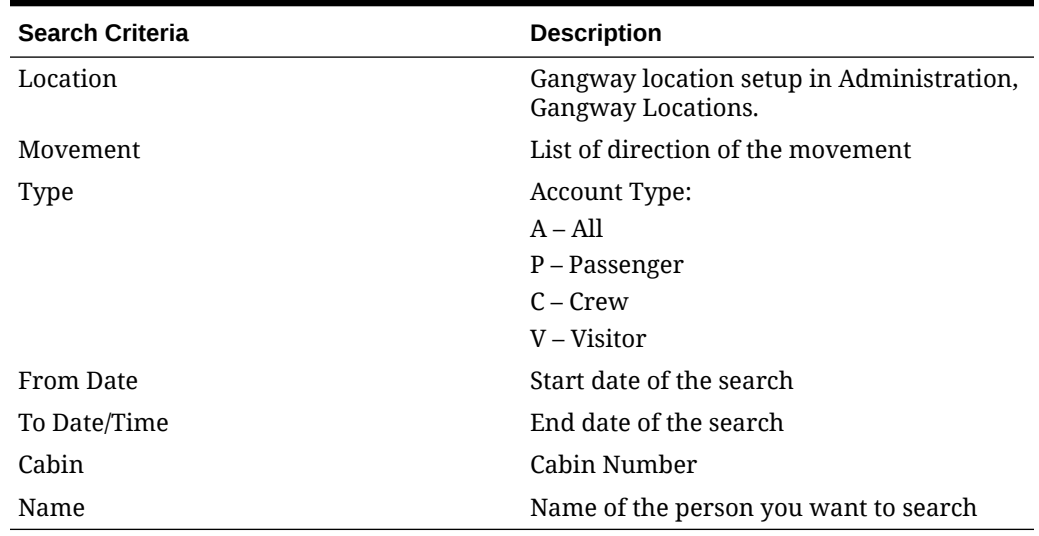

#### **Table 6-1 Gangway Log Search Option**

- **1.** At the WPF Security Toolbar, click the **Gangway Log**. This prompts for a re-login.
- **2.** At the Gangway Log window, select the type of information to export/print using the drop-down list
- **3.** Click **Search** at the ribbon bar to populate the information onto the grid.
- **4.** You can sort information shown on the grid by the header name, by clicking the column name or right-click the header to bring up the customizable sort option.
- **5.** Click **Print** to print the report or click **Export** to export the report template to other format.
- **6.** Click **Close** to exit the Gangway Log window and return to WPF Security main window.

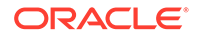

<span id="page-24-0"></span>7 Visitor Handling

> All visitors going on-board or leaving the ship must register themselves at the security checkpoint, unless prior registration is performed in Advance Quick Check-In module.

| Visitor Setup                                                                                                    |                                                                                                    |                                                                                                    |                      |                          |                       | $\Box$<br>$\times$    |
|----------------------------------------------------------------------------------------------------|----------------------------------------------------------------------------------------------------|----------------------------------------------------------------------------------------------------|----------------------|--------------------------|-----------------------|-----------------------|
| Home                                                                                                    |                                                                                                    |                                                                                                    |                      |                          |                       |                       |
| XX.<br>$\sim$<br>m<br><b>Edit</b><br>Save<br>New:                                                                                                    | Card<br>Visitor                                                                                                    | 000000/XQ<br>Undo Delete   Take Picture Print Enable Disable Posting   Add Visit Edit Visit Remove   Show Log Messages Close<br>Stabs: | Will                 | $\Omega$                 |                       |                       |
| Selections (Row Count: 1)                                                                                                    |                                                                                                    | Visitor Info   Documents   Custom Info   Future Vs Remove Visit                                                                        |                      |                          |                       |                       |
| By Validity Period<br>From 3un/07/2016<br>$\sim$<br>To Jun/14/2016<br>- 1<br>(All Category)<br>By Category<br>٠<br>By Type<br>Show All Types<br>Search<br>Valid<br>Inactive<br>Onboard<br>Name | <b>Visitor Detail</b><br>Last Name<br><b>First Name</b><br>Middle Name<br>Other Name<br>Other First Name<br>Salutation<br>Passport/ID # | <b>Contract</b><br><b>Final</b>                                                                                                    |                      | Remarks                  |                       |                       |
| 06/07/16<br>06/07/16<br>No.<br>$\mathcal{P}$<br>Mo.                                                                                                    | Valid From-To                                                                                                    | Jun/07/2016                                                                                                    | $-$ 3un/07/2016<br>× | <b>Document Snapshot</b> |                       | Save Document Image   |
|                                                                                                    | Birthdate<br>Visitor Category<br>Visitor Type<br>Gender<br><b>System Account</b><br>Nationality<br>e-Mail<br><b>Booking No</b>          | ٠<br>PERM PERMANENT<br>¥<br><b>Generic</b><br><sup>6</sup> Named<br>Male<br>Female<br>(None)<br>٠<br>٠                                 |                      | No image data            |                       |                       |
|                                                                                                    | Reservation ID                                                                                                    |                                                                                                    |                      | <b>Visitor Picture</b>   |                       |                       |
|                                                                                                    | Allow Posting                                                                                                    | <b>B</b> No.<br><b>O</b> Yes                                                                                                    |                      | Live Picture             | <b>Stored Picture</b> | <b>Document Photo</b> |
|                                                                                                    | <b>Boarding Type</b><br>Board CC                                                                                                    | 0-Normal Boarding<br>9842000104142100                                                                                                  |                      |                          |                       | V Assign to Account   |
|                                                                                                    | Slot ID<br>Company Represent<br>Purpose of Visit<br>Ship Operation CT<br><b>Ship Contact</b><br>Early Boarding                          | $O$ Yes<br><b>B</b> No                                                                                                    | ٠                    |                          | No image data         | No image data         |
| Smith<br>Name:                                                                                                    | Notice and Consent                                                                                                    |                                                                                                    |                      |                          |                       |                       |

**Figure 7-1 Visitor Registration Form**

#### **Visitor Registration**

- **1.** At the WPF Security main window, click the **Visitor** icon on the Toolbar to open the Visitor Setup form.
- **2.** At Visitor Setup form, click **New** to add a new visitor record and fill in the details in the Info tab.
- **3.** At the ribbon bar, click **Take Picture** to capture a live picture. Ensure a camera is attached to the workstation and the device is correctly setup in **Management, Option, Video Parameter**.
- **4.** Click **Swipe Passport** at the ribbon bar to open the ATB Document Entry form, then scan the passport through the passport reader and then click **OK** to save.
- **5.** Click the **Print Card** to generate a visitor board card. This function starts the Batch Board Card Printing if the card failed to print.
- **6.** Select the **Notice and Consent** check box located next to the **Name Search** field. If this check box is deselected, the system prompts a warning message and disallow you to proceed.
- **7.** Click **Save** to save the visitor record.

#### **Editing Visitor Record**

- **1.** At the Visitor Setup window, search the visitor record using the filters or enter the last name in the name search field.
- **2.** Click **Edit** at the ribbon bar.
- **3.** Edit the necessary information and click **Save** to save the changes.

#### **Adding/Editing/Deleting a Travel Document**

- **1.** Repeat step 1 of Editing Visitor record and then navigate to **Document** tab.
- **2.** Click **Add New** to start the Document Add/Edit form. Manually enter the necessary information or scan the passport using a passport reader.
- **3.** Click **Upload File** to upload the document image.
- **4.** Click **OK** to save the information.
- **5.** Click **Edit** to further edit the information or **Remove** to remove the information entirely.

#### **Adding Future Visits**

Future visits can be added to visitors who visit the ship regularly.

- **1.** At the Visitor Setup window, search the visitor record using the filters or enter the last name in the name search field.
- **2.** Click **Edit** at the ribbon bar.
- **3.** Navigate to the **Future Visits** tab and at the ribbon bar, click **Add Visit**.
- **4.** Select the visit date from the calendar and click **OK** to add.
- **5.** To edit, click the **Edit Visit** and select a new date.
- **6.** To remove, select the visit date from the grid and then click **Remove Visit**.

#### **Deleting Visitor Record**

- **1.** Repeat step 1 of Editing Visitor record and click **Delete**.
- **2.** At the Delete Visitor dialog box, click **Yes** to delete.

#### **Enable/Disable a Visitor Record**

This function enables/disables a visitor from going onboard and sets the posting status to inactive when it the record is disabled.

- **1.** Repeat step 1 of Editing Visitor record and click **Disable** at the ribbon bar.
- **2.** At the dialog box, select **Yes** to disable the record. The **Enable** button illuminates when the record is disabled and status in the **Inactive** column in the search grid changes to Yes and vice versa.

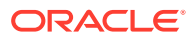

#### **Updating Visitor Onboard/Ashore Status**

On most occasions, the onboard/ashore status of the visitors going onboard or leaving for shore are updated by swiping/scanning of their board card. A manual intervention may be required on some instances and this is performed from the Visitor Setup window.

- **1.** At the Visitor Setup window, search the visitor record using the filters or enter the last name in the name search field.
- **2.** Double-click the selected account and when prompt, select **Yes**.
- **3.** This updates the **Onboard status** column in the search grid changes to **Yes**.

#### **Posting Status**

A visitor may have an account assigned for posting of consumption charges whilst onboard and this requires linking a System Account to the profile.

The **Allow Posting** radio button is set to *Yes* by default when a System Account is assigned, and when the visitor status changes to *'Onboard'*, as illustrated in below table.

| <b>Function</b>           | <b>Allow Posting Enabled When</b>                   |
|---------------------------|-----------------------------------------------------|
| Activate 'Enable Visitor' | System Account is linked and visitor is<br>onboard. |
| Linked to System Account  | Visitor is onboard and status is active.            |
| Change status to Onboard  | System Account is linked and visitor is<br>active.  |

**Table 7-1 Posting Status Definition**

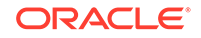

### <span id="page-27-0"></span>8

### Auto Update Pre-Register RFID Card on Online Door Lock System

This function is only applicable to ships running OHC VisiOnline in *"Online"* mode which allow registration of board card at QCIShore DB using the WebServices function 'RegisterRFIDBoardCard'.

This function pushes the pre-registered RFID ID to VisiOnline System automatically, requesting an access to the door lock or call for an update of the RFID ID of the lock.

The following scenarios explains the process during the registration of the card.

Guest A Card is registered and the RES\_QCI\_RFID\_ID is updated with the RFID UID.

The record is Updated to the Ship DB in RES\_QCI\_RFID\_ID field and inserted to RFID table with RFID\_ACTIVE = 1 and RFID\_AUTO\_UPD = 1 and then run WPF Security in Ship DB.

#### **Scenario 1**

- **1.** Scan the card registered card for Guest A using OMNIKey 5321.
- **2.** Record is created and added to PVF and send to VisiOnline with PVF\_CMD=ResPostCheckIn.
- **3.** CCE command is send to Ving to check in the card.

#### **Scenario 2**

The RES\_QCI\_RFID\_ID is updated but the record not created in RFID table in Ship DB.

- **1.** Scan the card to check in at Gangway.
- **2.** Record is added to RFID and PVF table

#### **Scenario 3**

The RES QCI RFID ID is updated but the record not created in RFID table in Ship DB and the Guest status is Onboard.

- **1.** Scan the card at Gangway and this guest is placed to shore side. The RFID record is inserted.
- **2.** Scan the card again, the guest shows going onboard and check in.
- **3.** Once the record is check in, the record will add to PVF, to be send to VisiOnline
- **4.** The system inserts to PVF when the RES STATUS change from RE to CC.

#### **Scenario 4**

If the RES\_BOARDCC for the guest does not match the registered card track 2 value,

- **1.** Scan the card at Gangway.
- **2.** System will show the card is not recognized.

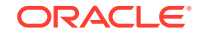